## WEB 出品集約システムを使用しての作品登録

2021.5 追記 茨高文連美・工部会事務局

平成30(2018)年度より、「WEB 出品集約システム」を使用し、展覧会出品作品を登録することになり ました。ここでは、各校で登録する手順を説明していきます。(赤字のゴシック体は内容等の改善により 昨年のものから加除訂正があった部分です。)

- 1 インターネット上の「Web 出品集約システム」ページへのアクセス (注 Internet Explorer では一部正常に表示されない不具合を確認しています。 ブラウザは Google Chrome を推奨します)
	- ① Google Chrome 等のブラウザから下記のアドレス [http://fsystem.top/sobunbi34hrs/sobunbi/login\\_form.php](http://fsystem.top/sobunbi34hrs/sobunbi/login_form.php) を直接入力するか
	- ② 茨高文連美術・工芸部会ホームページ <http://www.bijutsu-kogei.koubun.ibk.ed.jp/> の「出品作品登録」タブを クリックし、リンクをたどることでアクセスすることができます。

## 2 ログイン~出品校情報の入力

ログインページは「全高文連美術工芸専門部 加盟 校用 ログイン画面 県内利用版 出品集約システム」 となっています。

- 2021 年度版は、ログイン画面が右のように変更され ましたが、従来通り学校ごとの登録番号およびパスワ ードでログインしてください。
	- ① まず、登録番号(学校 ID)欄及び出品校パスワ ード欄にそれぞれ入力します。
	- ※ 登録番号 (学校 ID) 及び出品校パスワードは5 月茨高文連美・工部会総会時配付の「茨高文連美 術・工芸部会 WEB 入力システム用(登録番号および パスワード)」を参照。

(上記文書をお持ちでない学校は、各地区鑑別取りまとめ校か、**茨高文連美・工部会事務局:取手松陽高** までお問い合わせ下さい。)

② ログインが完了すると下のような画面となりますので、空欄となっているメニューバーから作品登 録する展覧会等の名称 (例「R3 県高校美術展」など) を選択し、「まず事業名を指定」ボタンをクリ ックします。すると「県内利用版システム 出品校フォームへ」と表示されるのでクリックして出品校 フォームのページへ移動します。

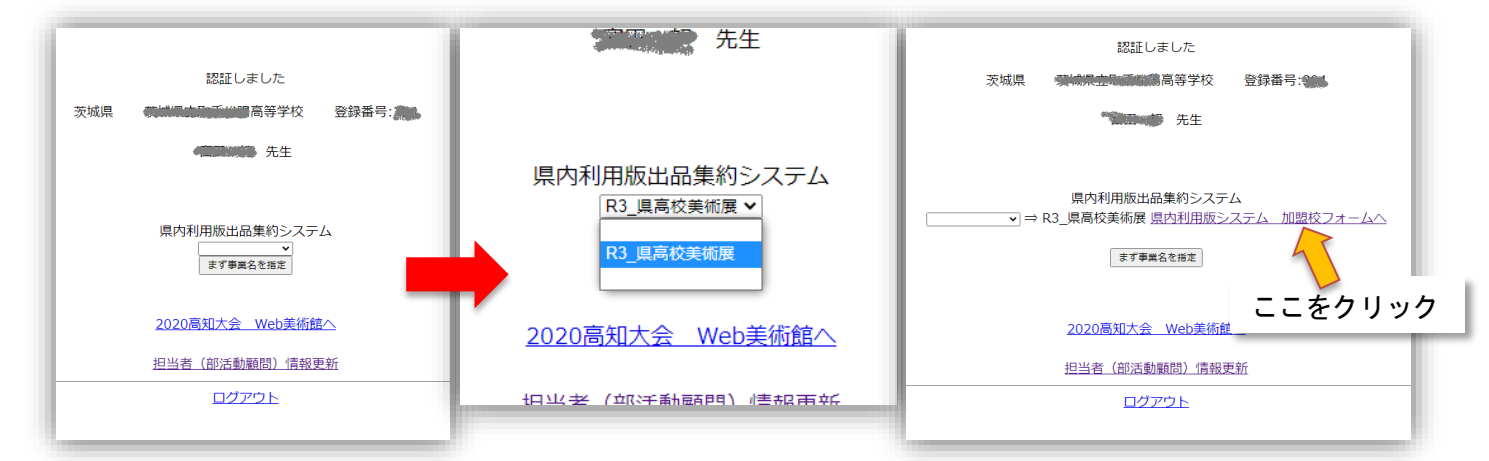

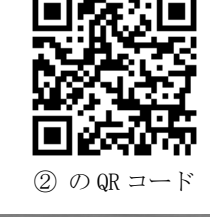

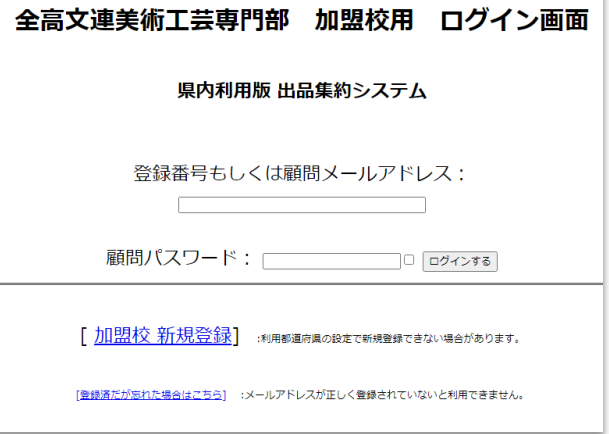

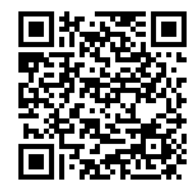

① の QR コード

③ 出品校フォームのページは右のようになっています。学校名及び事業名が正しいか確認して下さい。 このページでは最初に**「加盟校顧問情報更新」**をクリックし、出品校情報更新ページへ移動して必要 事項を入力して下さい。

入力終了後、**「情報更新」**ボタンをクリックし、内容を保存します。画面上部に「データを○件、 更新しました。」と表示されていれば保存完了です。画面下部の [戻る] をクリックすると、2の画

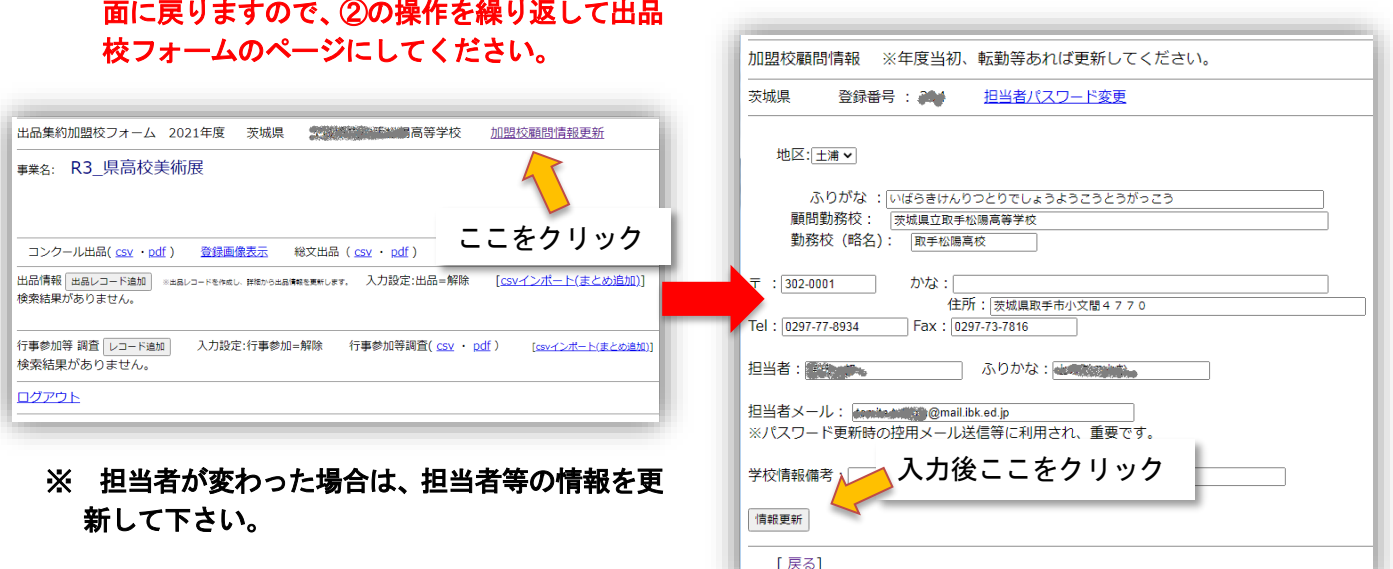

## 3 出品情報の入力

出品登録は1点ずつ行います。 まず「出品レコード追加」ボタン をクリックすると項目表が作られま す。(10点出品登録する場合は、「出 品レコード追加」ボタンを10回ク リックし、10点分の作品項目を作 ってください。)

次に、表内の「詳細」をクリック すると出品作品情報入力ページへ移 動しますので、必要事項を入力して ください。

入力終了後は、「出品情報更新」ボタンをクリックし、 内容を保存します。画面上部に「データを〇件、更新し ました。」と表示されていれば保存完了です。「出品情報 更新」ボタン右にある [戻る] をクリックし、出品校フ ォームのページに戻ります。

## \*\*\* 作品情報の入力に関して \*\*\*

- ・ 総文出品 :「なし」または空欄のままにしておいて ください。
- ・ 氏名備考 :制作者氏名に異体字(パソコンで入力 できない漢字)がある場合、その旨を入力してくださ い。
- ・ 事業別分類 :出品部門となります。該当する項目 を選択してください。

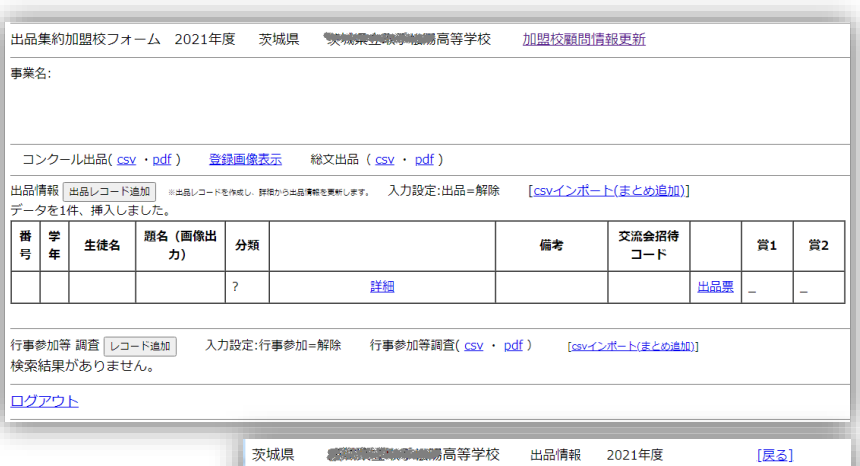

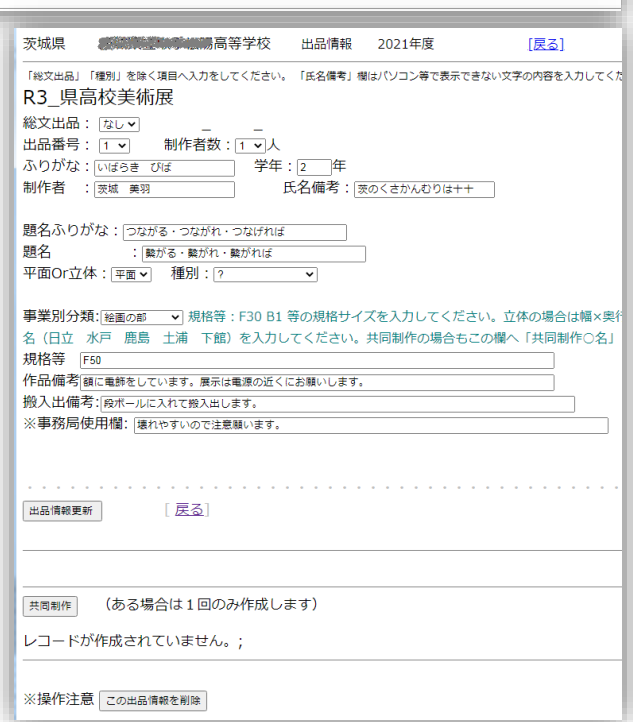

- ・ 種別 :選択せずそのままにしておいてください。
- ・ 規格等 :平面の場合は規格サイズ (F30、B1) を入力します。立体の場合は縦×横×高さを cm で入 力してください。
- ・ 作品備考 :特記事項がある場合(展示方法等)はこの欄へ入力してください。

・ 搬入出備考 :作品搬入出に際して注意点がある場合はこの欄へ入力してください。

○共同制作の場合は、ページ下部の「共同制作」ボタンをクリックし、項目表の「詳細」から共同制作者 名等必要事項を入力してください。入力後「共同制作者情報更新」ボタンをクリックすれば保存されます。

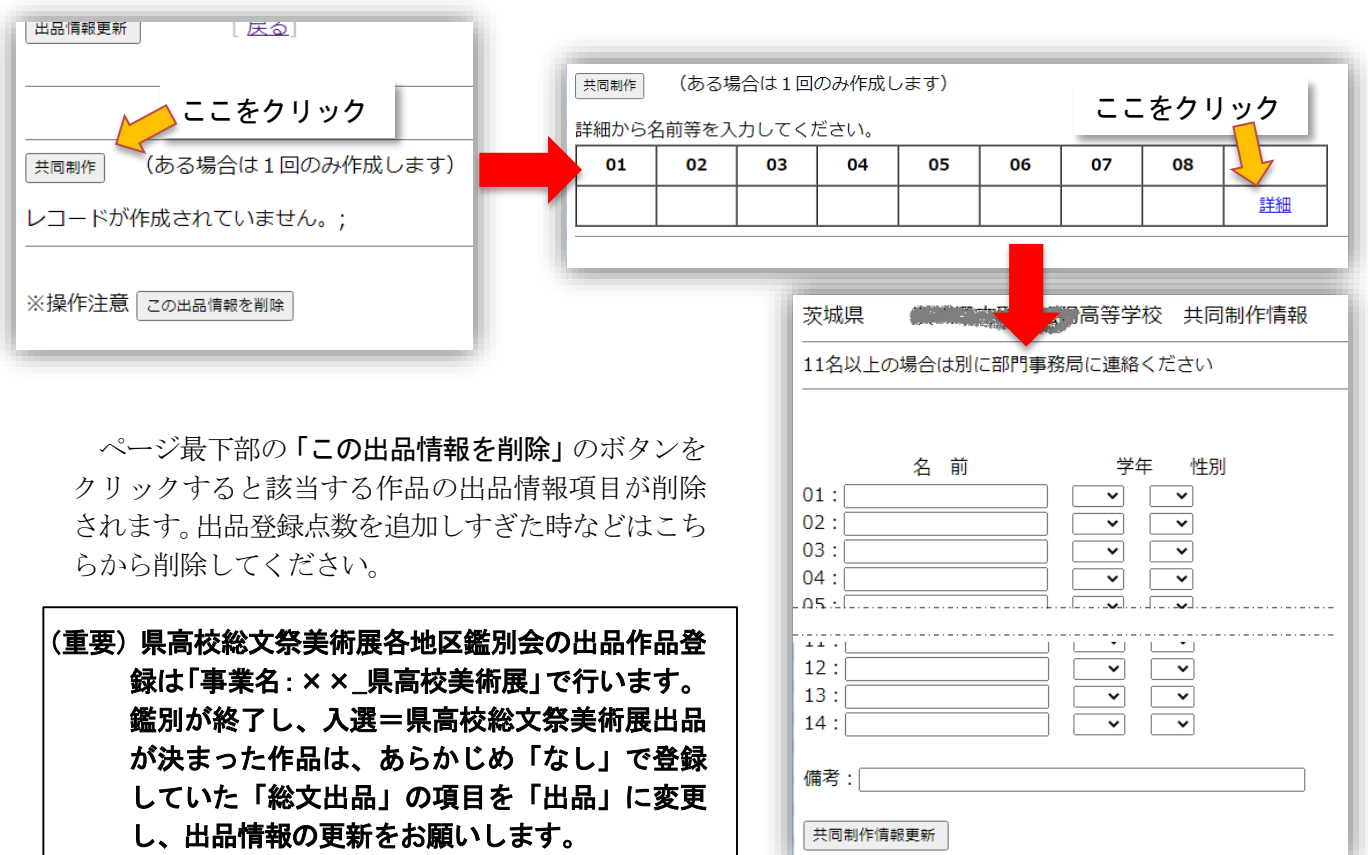

- 4 出品目録及び出品票の印刷・保存
	- ① 出品目録の印刷・保存

出品する作品点数全ての情報入力が完了 したら、出品目録を印刷します。「出品情 報」欄上部の「コンクール出品(csv・pdf)」 のうち、「pdf」をクリックすると出品目録 が確認できます。ブラウザ上から印刷ない しは保存をしてください。

(印刷・保存後は、ブラウザの戻るボタンで 前ページに戻ります。)

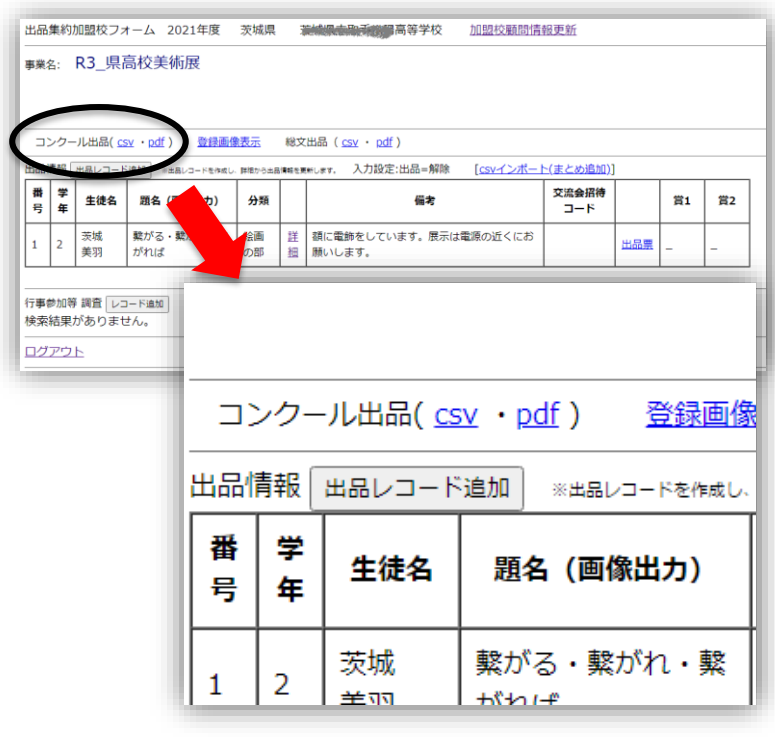

※ (鑑別会の場合)出品目 録は2部印刷し、1部は鑑 別時に提出、もう1部は控 えとしてお持ちください。 (地区展等の場合は担当者 の指示に従ってください)

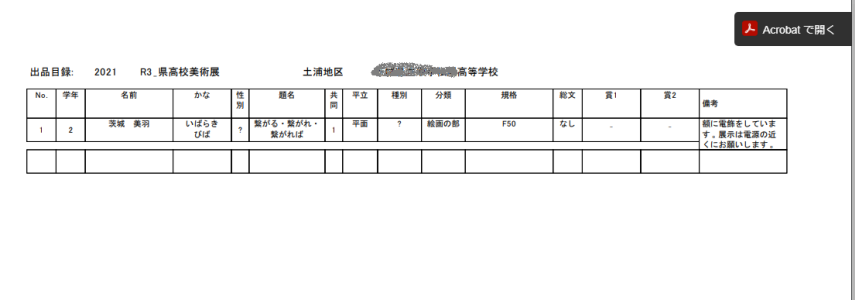

② 出品票の印刷・保存

「出品情報」表内の項目「出品票」をクリックすると作品の出品 票印刷ページに移動します。出品目録と同様に印刷して作品裏面 へ貼付してください。(出品票の体裁に関しては、随時変更されて います。右のものは下半分が展示キャプションとして使用できる ようになっています。基本的には上半分を出品票として使用して ください。)

5 ログアウト

すべての入力が終了したら、画面下部「ログアウト」をクリック して作品登録作業完了です。

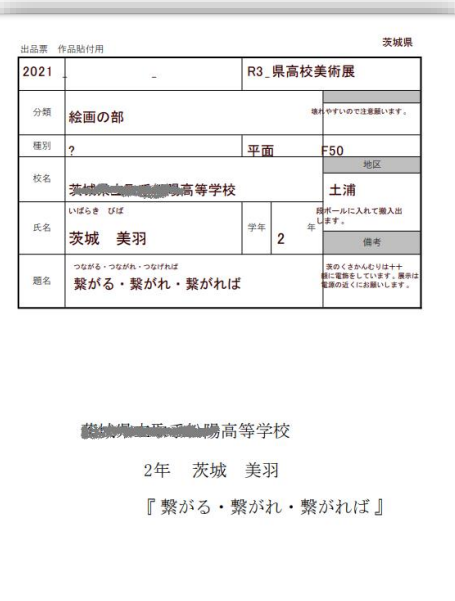

追記)行事参加等の調査

出品情報の登録と同様の手順で県高校総文祭美術展の搬入・搬出・交流会等への参加登録もできます。 「レコード追加」で項目が作成されますので、入力指示に従って参加者レコードを作成のうえ、必要な 項目に入力をして下さい。(こちらの入力は任意となります。)

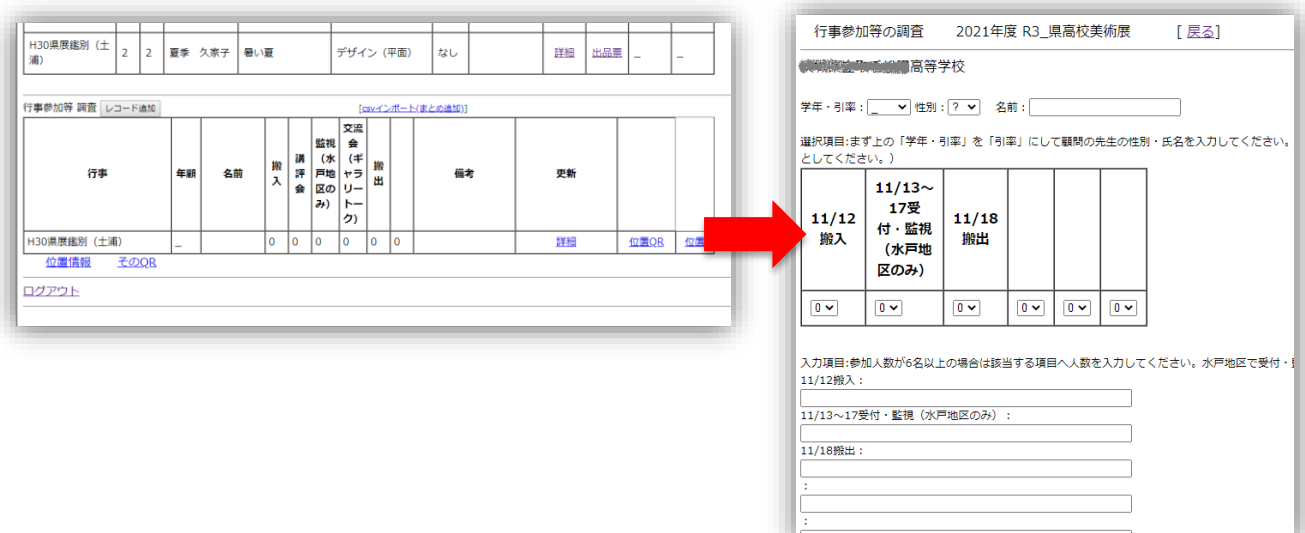